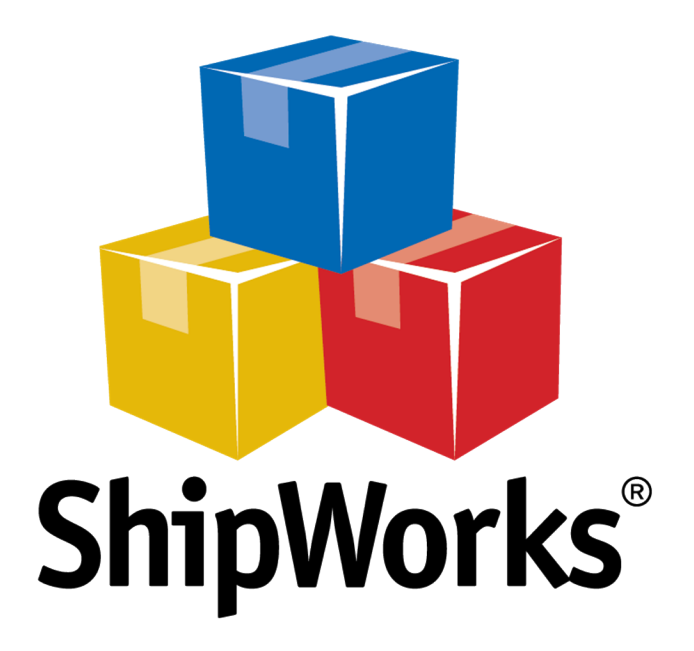

# **Reference Guide**

Adding a CRE Loaded Store

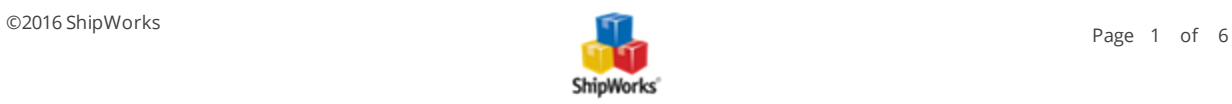

## **Adding a CRE Loaded Store**

**Table of Contents** [Background](#page-1-0) First [Things](#page-1-1) First The [Process](#page-2-0) Upload the [ShipWorks](#page-2-1) php File Add CRE Loaded to [ShipWorks](#page-2-2) [Related](#page-5-0) Articles Still [Need](#page-5-1) Help

### <span id="page-1-0"></span>**Background**

ShipWorks connects directly to your CRE Loaded account. With one click, or on an automated schedule, your orders are downloaded from CRE Loaded. As soon as you process a shipment, ShipWorks communicates the updated order status, shipping method and tracking information back to CRE Loaded.

<span id="page-1-1"></span>This article will walk you through how to connect your CRE Loaded store to the ShipWorks software.

## **First Things First**

Before you begin you will need to have a few things available:

- $\lambda$  ShipWorks installed and the ability to log into ShipWorks as an administrator.
- Your CRE Loaded store's FTP (File Transfer Protocol) host address, username and password. If you do not have this information, please reach out to your resident IT person, host provider, or CRE Loaded.

ShipWorks connects to CRE Loaded using a .php module which is placed into your CRE Loaded store's root directory. The file is attached to the end of this article and will need to be uploaded to your CRE Loaded store using your favorite FTP client. If you are not familiar with the process of transferring files using FTP, that's OK. You have a few options.

- $\mathcal{V}$  [Review](http://support.shipworks.com/support/solutions/articles/4000043259) this article. It will introduce you to and guide you through the process.
- $\lambda$  Reach out to your IT person. He or she should be able to upload the file for you.

ShipWorks supports CRE Loaded versions 3 or higher.

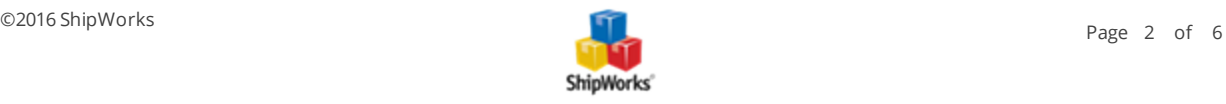

## <span id="page-2-1"></span><span id="page-2-0"></span>**The Process**

#### **Upload the ShipWorks.php Module to CRE Loaded**

1. Download the attached shipworks3.php module (found at the bottom of this article). Once downloaded, you will need to unzip the file.

**Note:** Typically you can unzip a compressed (.zip) file by right clicking on it and selecting **Extract All...**.

2. Using the FTP client of your choice, upload the unzipped shipworks3.php file to the root directory of your CRE Loaded store. Please see this [article](http://support.shipworks.com/support/solutions/articles/4000043259) if you need assistance with this process.

#### <span id="page-2-2"></span>**Adding CRE Loaded to ShipWorks**

1. Launch the ShipWorks application and log in as a user with administrator permissions.

2. Click on the **Manage** tab. Then, click the **Stores** button.

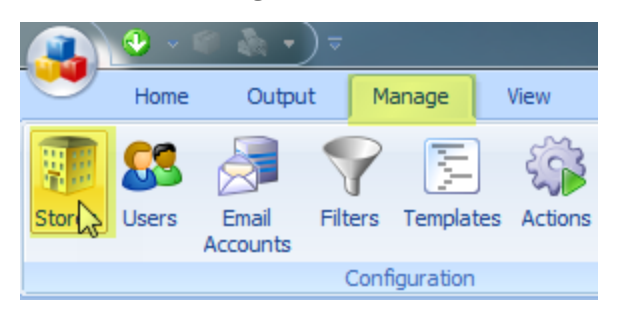

3. Next, click on the **Add Store** button.

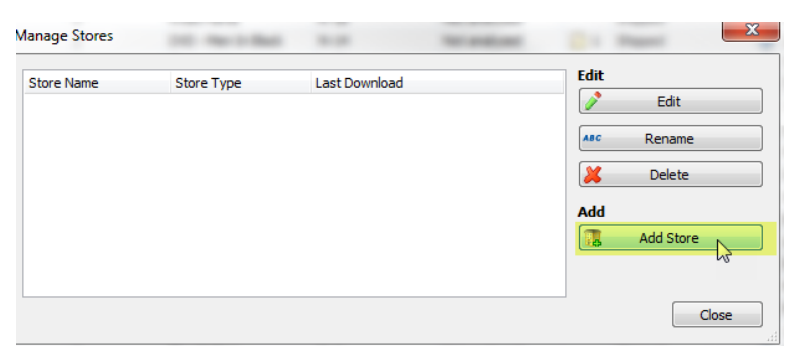

4. From the **What Platform do you sell on?** drop-down menu, select **CRE Loaded**. Then, click **Next.**

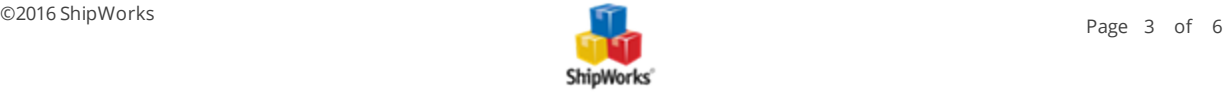

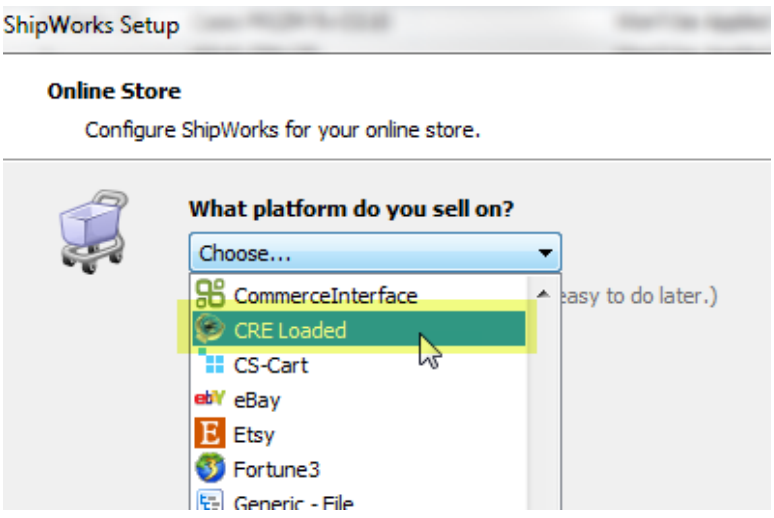

5. Enter your **username** and **password** to log into your store. Then, enter the **Module URL**. Click **Next**.

**NOTE:** Your **module URL** is typically the address to your website with /shipworks3.php appended to it. So, if your website is **https://www.widgetmethis.com**, your module URL might look like **https://www.widgetmethis.com/shipworks3.php**.

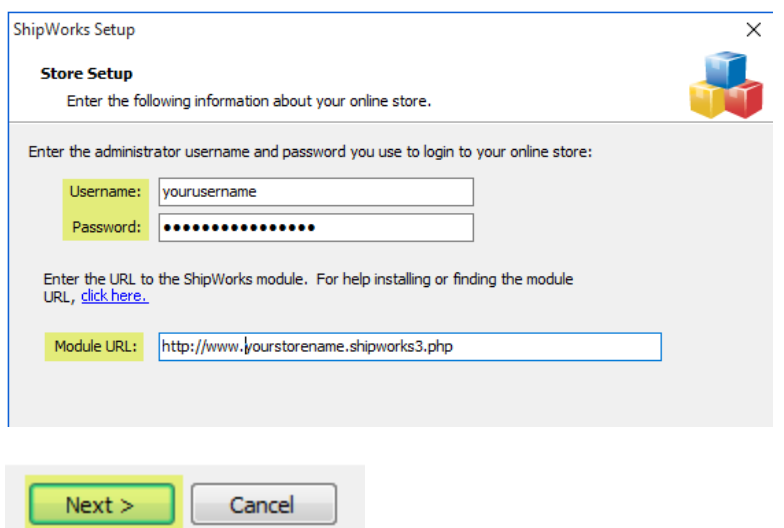

Great! You are connected. Now, you will need to fill out a few more screens.

6. On the **Store Information** screen, enter your **Store Name:** and **Address:**. Then, click **Next**.

 $Next >$ 

Cancel

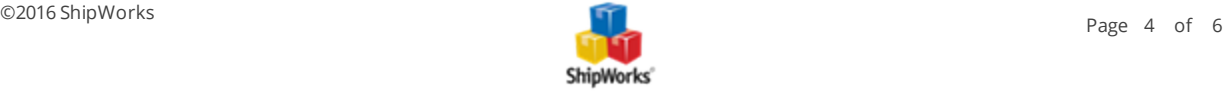

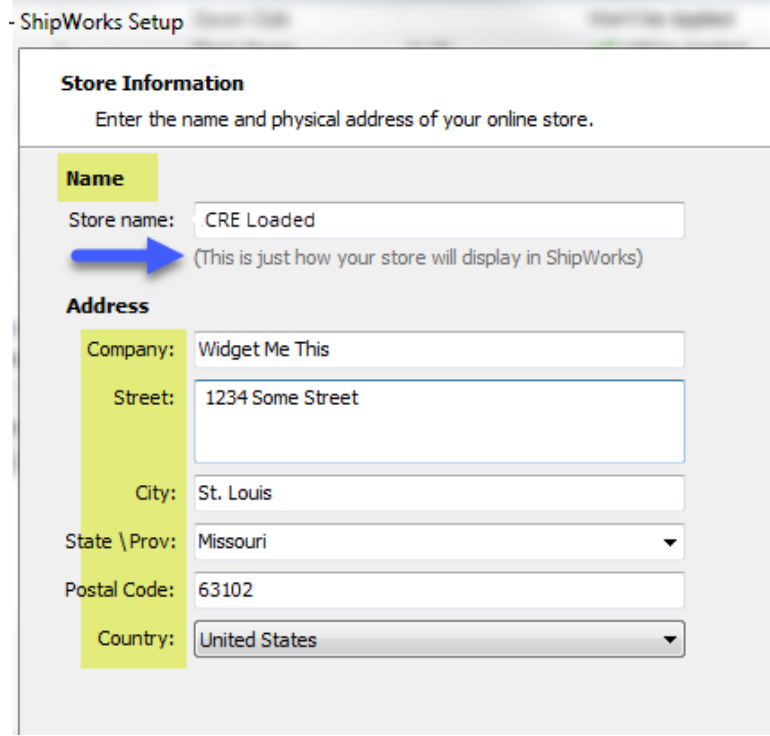

7. Enter the additional **Contact Information:** for your store. Then, click **Next**.

**Note:** This information is optional.

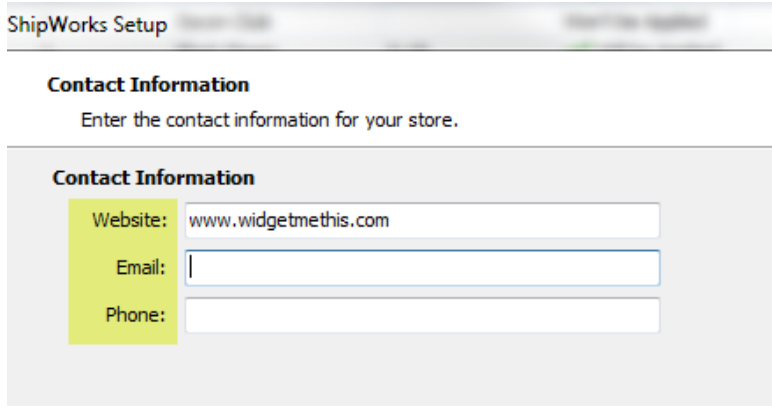

8. Select how many days of order history you would like to download into ShipWorks during your initial download. The default is to download all order history into ShipWorks. You can modify this by clicking on the **Edit** link.

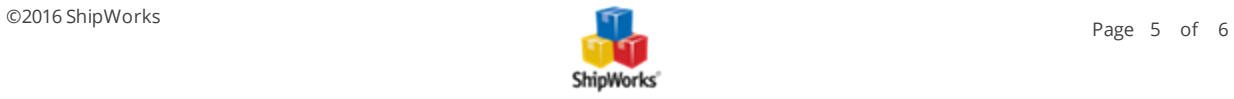

## **Store Setup** Configure how ShipWorks will work with your store. ShipWorks will download orders starting from: Your first order (Edj) ShipWorks will download orders starting from:  $\odot$  Order # 0 © Download all of my orders.

9. Under **When a shipment is processed:** we recommend leaving the default for **Upload the shipment tracking number**.

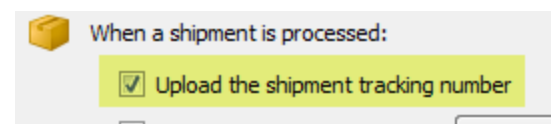

10. Click **Next**, then **Finish**. Then, click **Close**.

<span id="page-5-0"></span>Your order will automatically begin to download.

## **Related Articles**

Using [FileZilla](http://support.shipworks.com/support/solutions/articles/4000043259-using-filezilla-to-upload-files-via-ftp-) to Upload Files (via FTP)

## <span id="page-5-1"></span>**Still Need Help?**

Please feel free to reach out to one of our awesome Customer Care [representatives](http://www.shipworks.com/contact-us/) in St. Louis. We are happy to assist you.

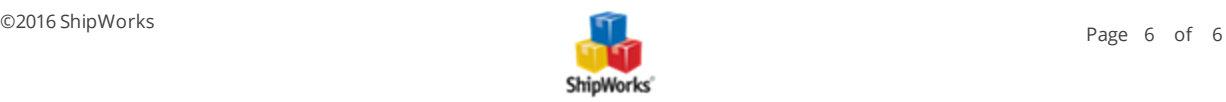